## **Cumberland Valley School District**

Online Registration Guide

CUMBERLAND VALLEY SCHOOL DISTRICT

## Visit the Cumberland Valley Web Store to REGISTER ONLINE!

https://Cumberland.RevTrak.net

## Select the AP Exams Programs Button

| 4+           |  |
|--------------|--|
| <br>AP Exams |  |

- Click on the AP Exams Programs Button located on the Home Page.
- Select the class for which you wish to register.
- Select "Click Here to Register" to proceed with the registration process.
- If you have not already logged into or created a RevTrak account, you will be prompted to do so now using your Email Address and Password.
- Select the <u>exact participant</u> you wish to register for the selected class. You may also select "A New Person" if they are not currently listed in your account.

\***NOTE:** The selected participant MUST be the name of the person attending the class.

| CHECKOUT                                                                     |                           |  |  |
|------------------------------------------------------------------------------|---------------------------|--|--|
| VERIFY                                                                       |                           |  |  |
| Review & Submit                                                              |                           |  |  |
| BILLING                                                                      | EDIT                      |  |  |
| BILL TO:<br>Matthew Lamb<br>555 Street Dr<br>Minneapolis, MN 55555           |                           |  |  |
| PAYMENT METHOD                                                               | EDIT                      |  |  |
| Please select a payment option.                                              |                           |  |  |
| ITEMS                                                                        |                           |  |  |
| AP ENGLISH - LAMB, MATTHEW<br>Ouantity: 1<br>Lamb, Matthew 05/08/2019 745 AM | \$94.00                   |  |  |
| SUB TOTAL<br>TOTAL                                                           | \$94.00<br><b>\$94.00</b> |  |  |

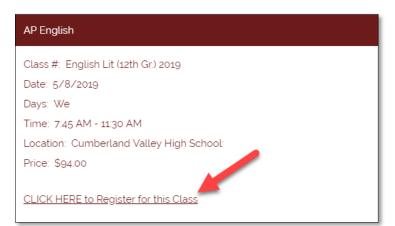

- Answer <u>ALL</u> required questions before clicking the Add to Shopping Cart or Continue Shopping buttons at the bottom of the page.
- Within the Checkout screen, you can verify your billing address and Select a Payment Option, prior to hitting "Place Order".
- When you hit "Place Order", your payment will be processed and a Receipt will appear. Your receipt will also be emailed to the address on file.